## **Komunikační moduly PETH/232 Převodník Ethernet na RS232 SofCon**<sup>®</sup>

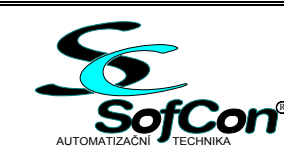

- Ethernet  $10/100$  Mbit/s
- LED indikace napájení, ethernet link a network activity
- $Plná RS232$
- Přenosová rychlost max. 230 400 bps
- Napájení nestabilizovaným napětím 24V
- Montáž na DIN lištu

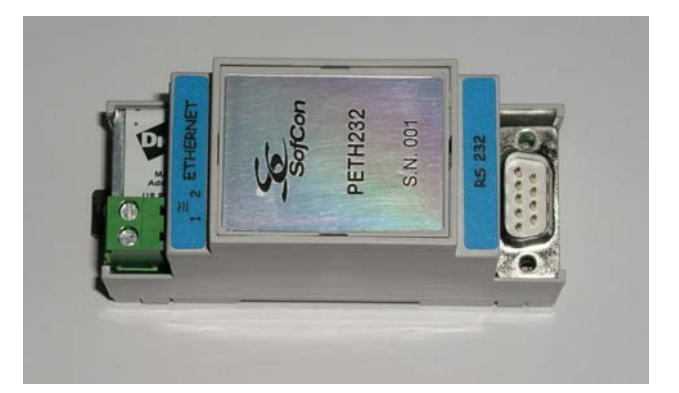

### **Základní charakteristika**

Modul PETH/232 slouží k připojení zařízení s rozhraním RS232 k počítači prostřednictvím sítě ethernet.

K modulu jsou dodávány ovladače a SW pro operační systémy MS Windows, UNIX a LINUX. Po instalaci se na daném počítači vytvoří virtuální COM port. Maximální přenosová rychlost portu je 230 400 bps. Přes něj komunikuje libovolný software se vzdáleným zařízením přes převodník PETH/232, který je k PC připojen prostřednictvím sítě ethernet. Modul se instaluje na lištu DIN.

Konfigurace modulu a jeho komunikačních parametrů probíhá pomocí protokolu SNMP nebo zabezpečenou web konfigurací (HTTP / HTTPS). K indikaci slouží trojice diod LED. Zelená LED u konektoru CANON 9M indikuje přítomnost napájecího napětí. Nad konektorem RJ45, kterým se modul připojuje k síti ethernet, jsou umístěny LED indikující ethernet link a network activity.

Pro komunikaci s PC přes ethernet lze využít všechny signály rozhraní RS232 (TxD, RxD, CTS, DCD, DSR, DTR, RTS). Jestliže jsou pro komunikaci využity jen signály RxD a TxD, lze zbylé signály nadefinovat jako I/O signály. Pak je možno modul PETH/232 nastavit tak, aby poslal na předem definované adresy po ethernetu e-mail na základě stavu vstupních signálů.

Zařízení je konstruováno jako elektrický předmět třídy III podle ČSN EN 33 0600.

#### **Technické údaje**

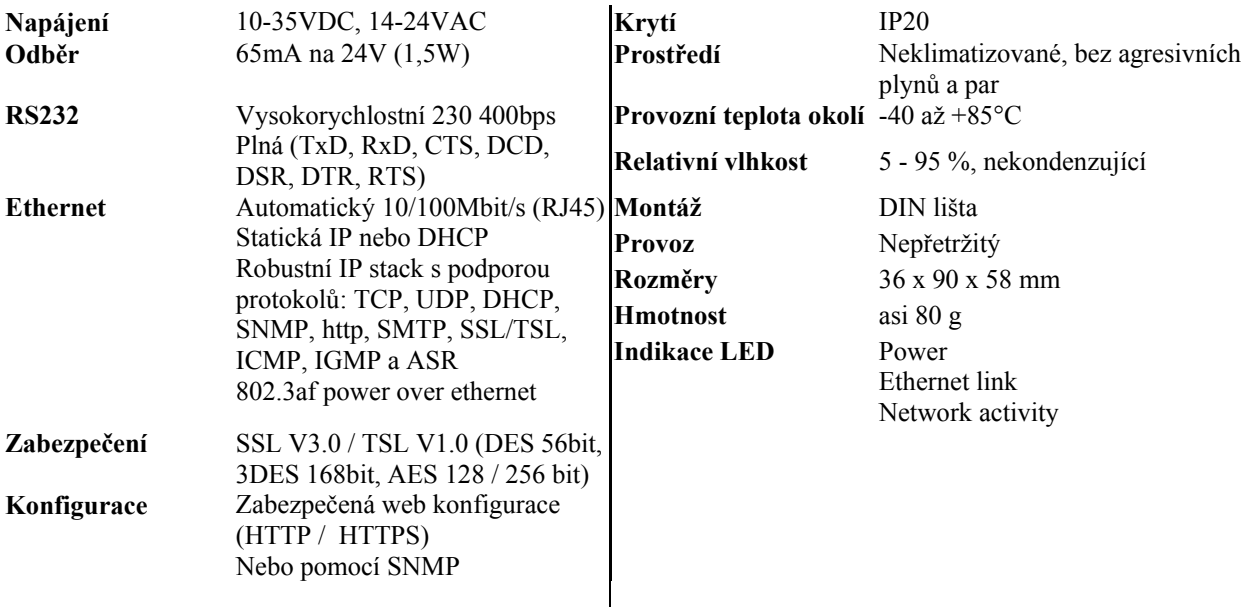

## **Údaje pro objednávku**

Ve standardním provedení.

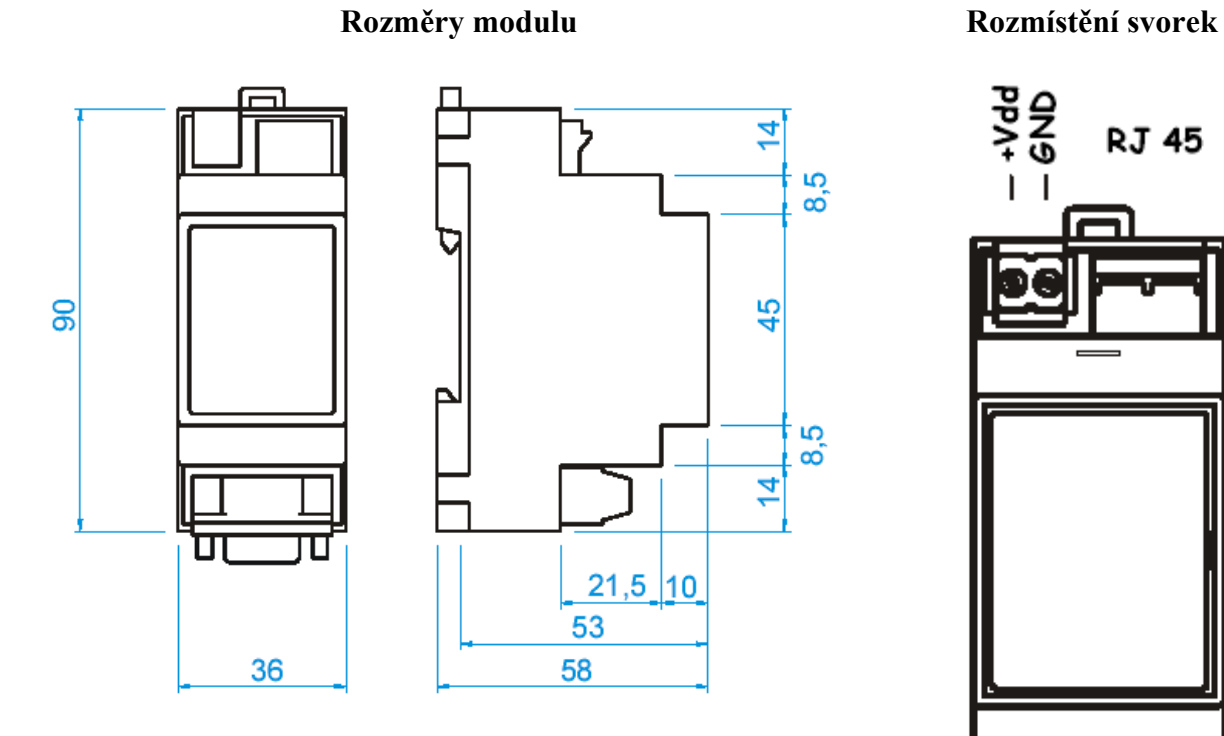

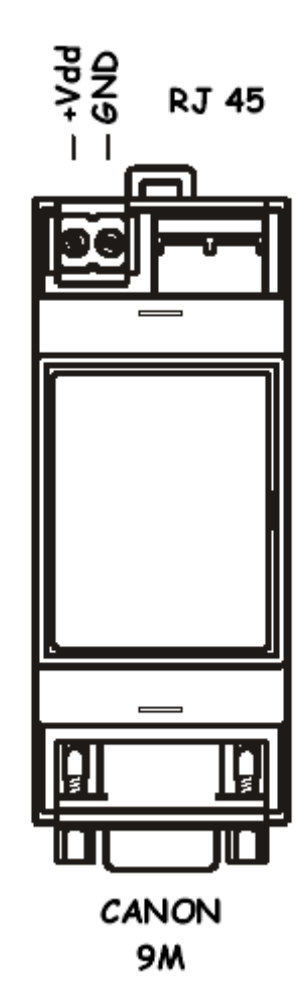

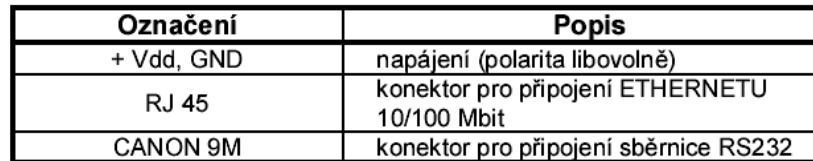

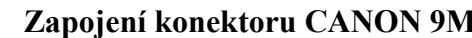

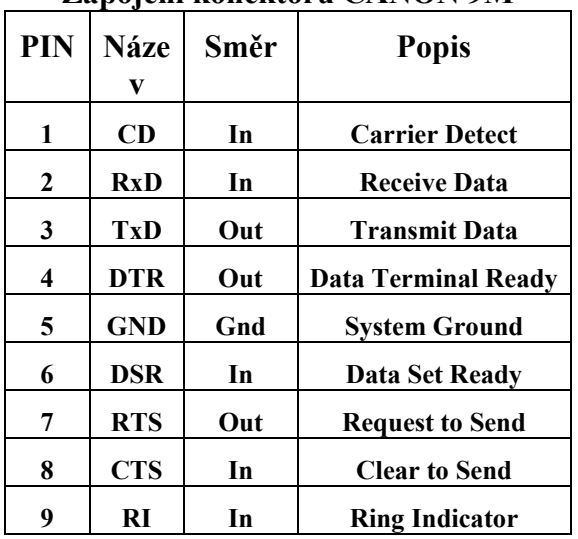

# **Doporučené zapojení ethernet konektoru RJ45 Zapojení konektoru CANON 9M**

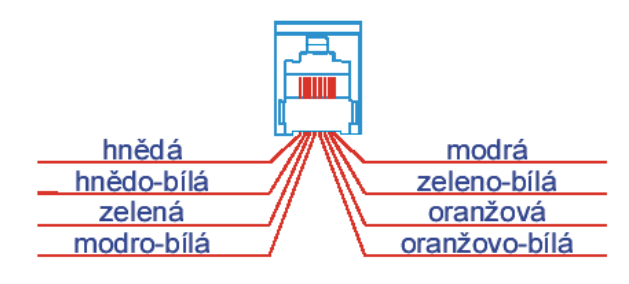

#### **Postup SW nastavení modulu P232/ETH**

- 1. Připojte převodník na napájecí napětí (10-35VDC, 14-24VAC, svorky 1 a 2, polarita libovolná)
- 2. Pomocí konektoru RJ45 připojte převodník do počítačové sítě. Pro připojení k HUBu použijte přímý ethernetový kabel, pro přímé spojení s PC použijte křížený ethernetový kabel.
- 3. Z přiloženého CD spusťte **dgdiscvr.exe** (v adresáři **Digi\**)
- 4. Po spuštění se v případě úspěšně vyhledaného modulu v okně objeví IP adresa připojeného modulu.
- 5. V okně **Device Tasks** pomocí položky **Configure network settings** nastavte požadovanou **IP adresu a masku podsítě** modulu **P232/ETH**. Zapamatujte si ji.
- 6. Spusťte Internet Explorer(nebo jiný prohlížeč) a do políčka **Adresa**  vepište IP adresu převodníku, kterou jste nastavili v bodě **5.** Po načtení stránky, nastavte požadované hodnoty sériového COM portu. Od Firmware F1 budete vyzváni k zadání Username: **root** a Password: **dbps**  Po zadáni Username a Password se vám objeví úvodní konfigurační obrazovka modulu. Nastavte modul dle vašeho požadavku. Nejnovější firmware je možno stáhnout z následujícího umístění: [WWW.DIGI.COM](http://www.digi.com/) v menu **Support\Drivers, Firmware, Manuals.**
- 7. Nainstalujte virtuální COM port do PC. Instalační soubory naleznete v adresáři Digi\RealPort\ . Nejnovější ovladače je možné stáhnout z [WWW.DIGI.COM](http://www.digi.com/) v menu **Support\Drivers, Firmware, Manuals**.

Zařízení které je použito v modulu **P232/ETH** je **DIGI Connect ME** které vyberete ze seznamu při instalaci RealPortu. (Budete též potřebovat IP adresu z bodu **5.**)

Nyní je vše připraveno a můžete začít zařízení používat. Jestliže chcete využít vzdáleného COM portu ve vašem SW nastavte v něm číslo COM portu, které jste přidělili při instalaci RealPortu.